# **Tool Developers**

Learn how to create new simulation and modeling tools and publish them on a HUB. Sections include:

- [Overview of Tool Development Process](http://nanohub.org/resources/3863)
- [Using Subversion Source Code Control](http://nanohub.org/resources/3061)
- [Rappture Toolkit for Creating Graphical User Interfaces](http://nanohub.org/resources/240)
- [Rappture web site](http://rappture.org)

## **Overview**

### **Tool Development Process**

Each hub relies on its user community to upload tools and other resources. Hubs are normally configured to allow any user to upload a tool. The process starts with a particular user filling out a web form to register his intent to submit a tool. This tells the hub manager to create a new project area for the tool. The user then uploads code into a Subversion source code repository, and develops the code within a workspace. The user can work alone or with a team of other users. When the tool is ready for testing, the hub manager installs the tool and asks the development team to approve it. Then, the hub manager takes one last look at the tool, and if everything looks good, moves the tool to the "published" state. Of course, a tool can be improved even after it is published, and re-installed, approved, and published over and over again.

The complete process is explained in the [tool maintenance documentation for hub managers](/documentation/2.0.0/managers/maintenance.tools). Additional details about this process can be found in the following seminars:

- [Bootcamp Course for New Developers](https://nanohub.org/resources/14671)
- **[Overview of Tool Development Process](https://nanohub.org/resources/14668)**
- [Using Workspaces](http://nanohub.org/resources/3081)
- [Using Subversion for Source Code Control](https://nanohub.org/resources/14669)

### **Creating Graphical User Interfaces**

If a tool already has a graphical user interface that runs under Linux/X11, then it can be published as-is, usually in a matter of hours. There are two caveats:

- **If the tool relies heavily on graphics, it may not perform very well within HUBzero execution containers.** Our containers run in cluster nodes without graphics cards, and are therefore configured with MESA for software emulation of OpenGL. This has much poorer performance than ordinary desktop computers with a decent graphics card, so frame rates are much lower. Also, all graphics are transmitted to the user's web browser after rendering, again lowering the frame rate. You can expect to achieve a few frames per second in the hub environment--good enough to view and interact with the data, but far below 100 frames/sec that you would normally see on a desktop computer.
- **Tools running within the hub have access to the hub's local file system--not the user's desktop.** Many tools have a File menu with an Open option. When a user invokes this option within the hub environment, it will bring up a file dialog showing the hub file system. The user won't see his own local files there unless he uploads them first via sftp, webdav, or the hub's importfile command.

The graphical user interface for any tool published in the hub environment can be created using standard toolkits for desktop applications--including Java, Matlab, Python/QT, etc.

If you're looking for an easy way to create a graphical interface for a legacy tool or simple modeling code, check out the [Rappture Toolkit](http://rappture.org) that is included as part of HUBzero. Rappture reads a simple XML-based description of a tool and generates a graphical user interface automatically. It interfaces naturally with many programming languages, including C/C++, Fortran, Matlab, Python, Perl, Tcl/Tk, and Ruby. It creates tools that look something like the following:

Rappture was designed for the hub environment and therefore addresses the caveats listed above. All Rappture-based tools have integrated visualization capabilities that take advantage of hardware-accelerated rendering available on the HUBzero rendering farm. Rappture-based tools also include options to upload/download data from the end user's desktop via the importfile/exportfile commands available within HUBzero.

For more details about Rappture, see the following links:

- [Rappture Quick Overview](https://nanohub.org/infrastructure/rappture/wiki/whatIsRappture)
- [Developing Scientific Tools for the HUBzero Platform](http://hubzero.org/resources/tooldev) (introductory course with 7 lectures)
- [Rappture Reference Manual](https://nanohub.org/infrastructure/rappture/wiki/Documentation)

# **Combining Tools**

### **Overview**

Some of the tools on any hub are really a collection of 3-5 programs acting like a "workbench" for a particular application. [Berkeley Computational Nanoscience Class Tools](http://www.nanohub.org/tools/ucb_compnano/) is one such example. It is really a collection of several separate [Rappture-](http://rappture.org)based applications, all running on the same desktop, in the same tool session.

We've created a simple window manager called **nanoWhim** that makes it easy to switch back and forth between several applications on a desktop--without all of the fuss and bother associated with a typical window manager. A tool using nanoWhim looks like this:

The combobox at the top lets users switch between applications. Each window that pops up within an application is managed by a set of tabs.

nano[Whim](http://whim.linuxsys.net/site/0) is based on the Whim window manager written in Tcl/Tk. We needed something like this for nanoHUB to create a very simple tabbed interface, so users could easily switch between a couple of tools within the same tool session. A more comprehensive workflow interface is under development, but this simple solution is sometimes useful.

**Flipping between tools**

The following example shows a [Rappture-](http://rappture.org)based application that popped up a separate [Jmol](http://jmol.sourceforge.net/) application for molecular visualization. Jmol pops up in its own tab, and you can easily switch back and forth between the original application and the Jmol popup by clicking on the tabs, as shown below:

You can click on the **x** on the Jmol tab to close that application.

You can select another application by using the combobox at the very top of the window. That brings up another [Rappture-](http://rappture.org)based application, with a different set of inputs and outputs.

You can run each program independently, and the outputs stay separate. If you flip back to the previous application, it will be sitting just the way you left it.

### **Configuring nanoWhim**

To use nanoWhim, you'll need to create two files in the "middleware" directory for your tool: **nanowhimrc** and **invoke**.

#### **The nanowhimrc File**

This file configures the various applications that pop up within the tool session. Here's a very simple example:

```
# set an icon
set.config controls_icon header.gif
# first app is an xterm
start.app "Terminal Window" xterm
# second app is a web browser
```
start.app "Web Browser" firefox

Any line that starts with a pound sign (#) is treated as a comment.

The set.config command configures various aspects of the window manager. Right now, the only useful option is controls\_icon, which sets the icon shown in the top-left corner of the window. Note that a relative file name is interpreted with respect to the location of the nanowhimrc file itself. In this case, we've assumed that the image header.gif is sitting in the same directory as nanowhimrc.

The rest of the file contains a series of start.app commands for each application that you want to offer. In this case, the first application is called "Terminal Window" and is just an xterm application. The second application is the Firefox web browser, which we label "Web Browser".

Here's a more realistic example:

```
#
# Customize the nanoWhim window manager
#
set.config controls icon header.gif
```

```
start.app "Average" 
   /apps/rappture/invoke_app -t ucb_compnano -T $dir/../rappture/avg -p
  /apps/java/bin
start.app "Molecular Dynamics (Lennard-Jones)" 
   /apps/rappture/invoke_app -t ucb_compnano -T $dir/../rappture/ljmd -
p /apps/java/bin
start.app "Molecular Dynamics (LAMMPS)" 
   /apps/rappture/invoke_app -t ucb_compnano -T $dir/../rappture/lammps
  -p /apps/java/bin -p /apps/lammps/lammps-12Feb07/bin
start.app "Monte Carlo (Hard Sphere)" 
   /apps/rappture/invoke_app -t ucb_compnano -T $dir/../rappture/hsmc -
p /apps/java/bin
start.app "Ising Simulations" 
   /apps/java/bin/java -classpath $dir/../bin MonteCarlo
```
Each start.app command starts a different Rappture-based application. The first argument in quotes is the title of the application, which is displayed in the combobox at the top of the window. The remaining arguments are treated as the Unix command that is invoked to start the application.

The commands shown here all use the /apps/rappture/invoke\_app script to invoke a Rappturebased application. The -t argument for that script indicates the project (tool) name. The -T argument indicates which directory contains the Rappture tool.xml file. You can use \$dir here to locate the directory relative to the nanowhimrc file. Each -p argument adds a directory onto the execution path (environment variable \$PATH), which may be needed for simulators and other tools invoked by the Rappture program.

### **The invoke File**

The nanowhimrc file configures the window manager, but the middleware/invoke script actually invokes it. Every tool on nanoHUB has its own invoke script sitting in the middleware directory. Your invoke script should look like this if you want to use nanoWhim:

```
#!/bin/sh
/apps/nanowhim/invoke_app -t ucb_compnano
```
This script invokes the nanoWhim window manager for the project specified by the -t argument.

This is the short name that you gave when you registered your tool with nanoHUB. This script looks for the middleware/nanowhimrc file within your source code, and launches nanoWhim with that configuration.

### **Testing Your Tool**

Normally, you develop and test tools within a workspace in your hub. If you're using nanoWhim, that's still true for the individual applications. In other words, you can test each application individually within a workspace. But to get the full effect of the nanoWhim manager running all applications at once, you'll have to get your tool to "installed" status, and then launch the application in test mode. For details about doing this, see the [tool maintenance documentation](/documentation/2.0.0/managers/maintenance/tools) [for hub managers](/documentation/2.0.0/managers/maintenance/tools) or the lecture on [Uploading and Publishing New Tools](/resources/173). Look at the tool status page for your own tool project and find the Launch Tool button. This is what you would normally do to test any tool before approving it. Once you're in the "installed" stage and you're able to click Launch Tool, the nanoWhim configuration should take effect and you'll be able to test the overall combined tool.

# **Invoking tools with invoke scripts**

### **Overview**

Invoke scripts are small programs, usually written in sh or bash, used to setup the application container environment so the tool can run properly. More specifically, invoke scripts are responsible for:

- Locating tool.xml for Rappture applications
- Setting up the PATH and other optional environment variables
- Starting the window manager
- Starting optional subprograms, like filexfer
- Starting the application

For most applications, the invoke script is a single command that calls the default HUBzero invoke script, named invoke\_app, with a few options set. In some rare situations, the tool needs the application container setup in a manner that invoke\_app cannot handle. In these cases, the tool developer can modify the tool's invoke script to appropriately setup the application container.

The sections below list out details regarding the options of invoke\_app, how to launch Rappture tools using an invoke script that calls invoke\_app, and how to launch non-Rappture tools using an invoke script that calls invoke\_app.

### **invoke\_app and its options**

HUBZero's default tool invocation script is called invoke app. It is a bash script, usually located in /usr/bin. When called with no options, the script tries to automatically find the needed information to start the applications. There are a number of options that can be provided to alter the script's behavior.

invoke app accepts the following options:

```
 -A tool arguments
```
- -c execute command in background
- -C command to execute for starting the tool
- -e environment variable (\${VERSION} substituted with \$TOOL\_VERSION)
- -f No FULLSCREEN
- -p add to path (\${VERSION} substituted with \$TOOL\_VERSION)
- -r rappture version
- -t tool name
- -T tool root directory
- -u use envionment packages
- -v visualization server version

```
 -w specify alternate window manager
```
Here is a detailed description of the options:

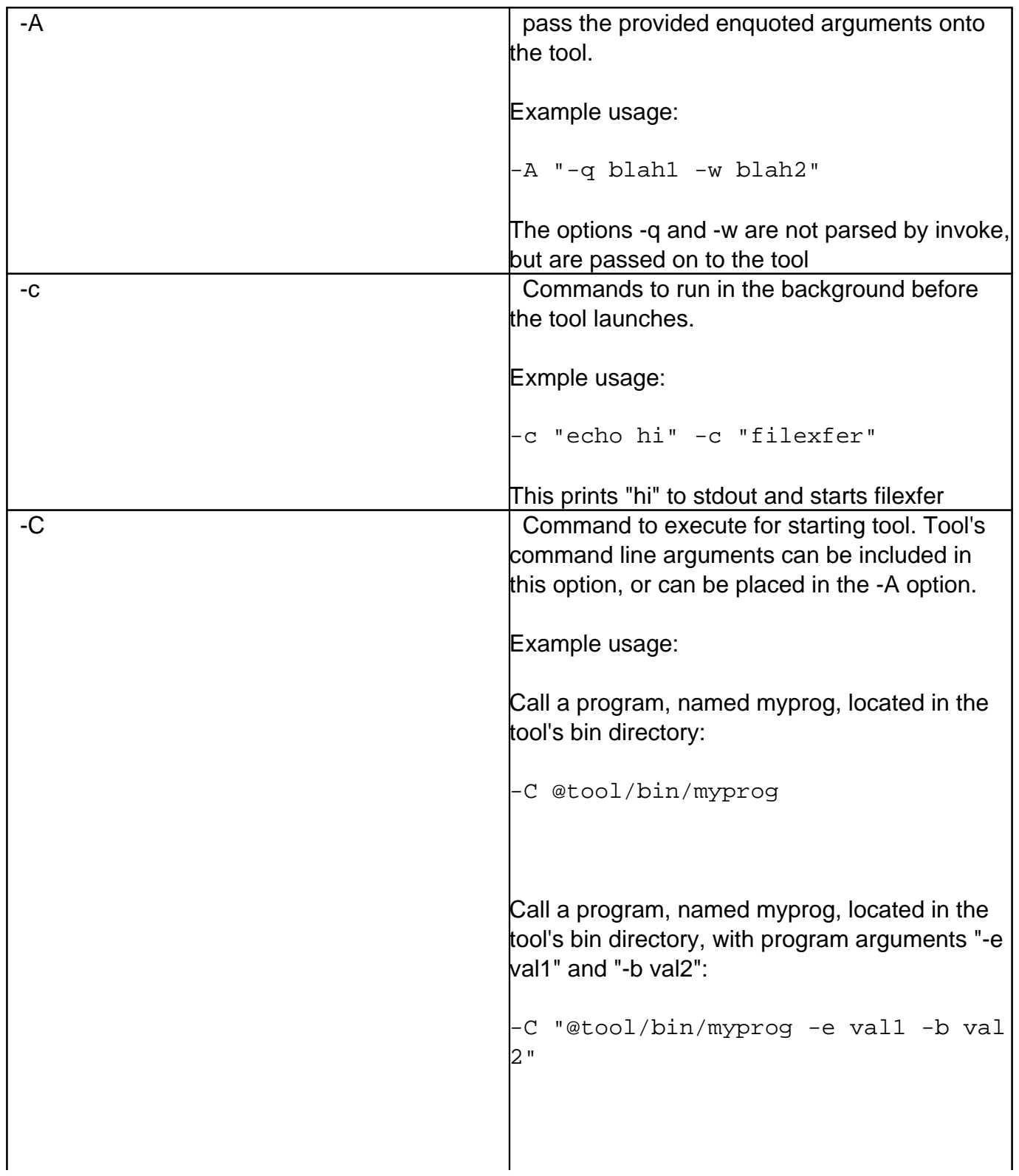

Call a program, named myprog, located in the tool's bin directory with arguments -e val1 and -b val2, used in conjunction with invoke\_app's -A option: -C @tool/bin/myprog -A "-e val1 -b val2" Call a program, named myprog, located in the tool's bin directory. We can omit the path of the program if it is an executable and located in the tool's bin directory because the tool's bin directory is added to the PATH environment variable. This would not work for calling a Perl script in a fashion similar to **perl myscript.pl** because in this case, **perl** is executable and **myscript.pl** is the argument.: -C myprog Call simsim with no arguments: -C /apps/rappture/bin/simsim Call simsim with the options -tool and -values, to be parsed by simsim: -C "/apps/rappture/bin/simsim -tool driver.xml -values random" Call simsim with the options -tool and -values, to be parsed by simsim: -C /apps/rappture/bin/simsim -A "-t ool driver.xml -values random" -e Set an environment variable. Example usage:

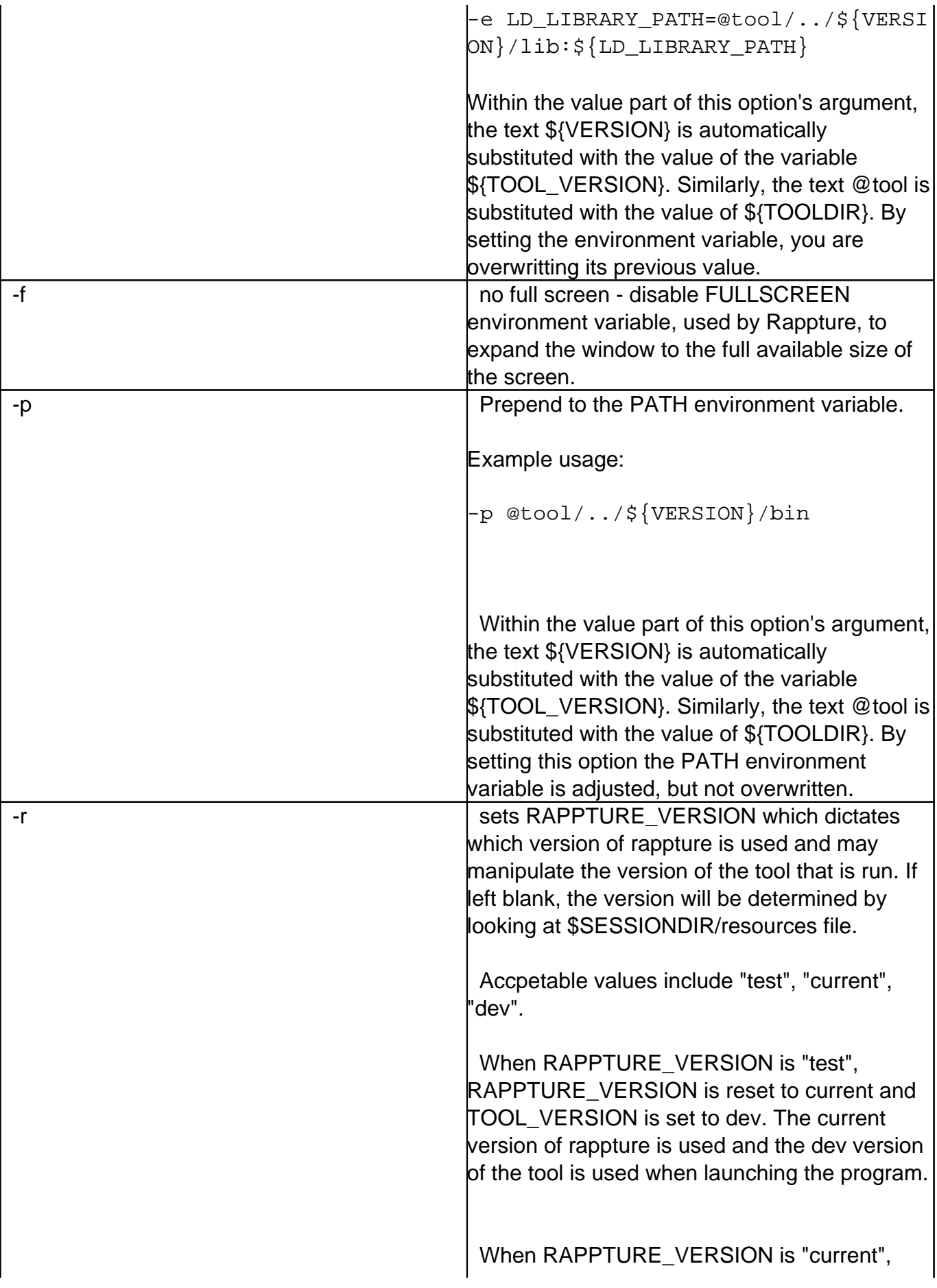

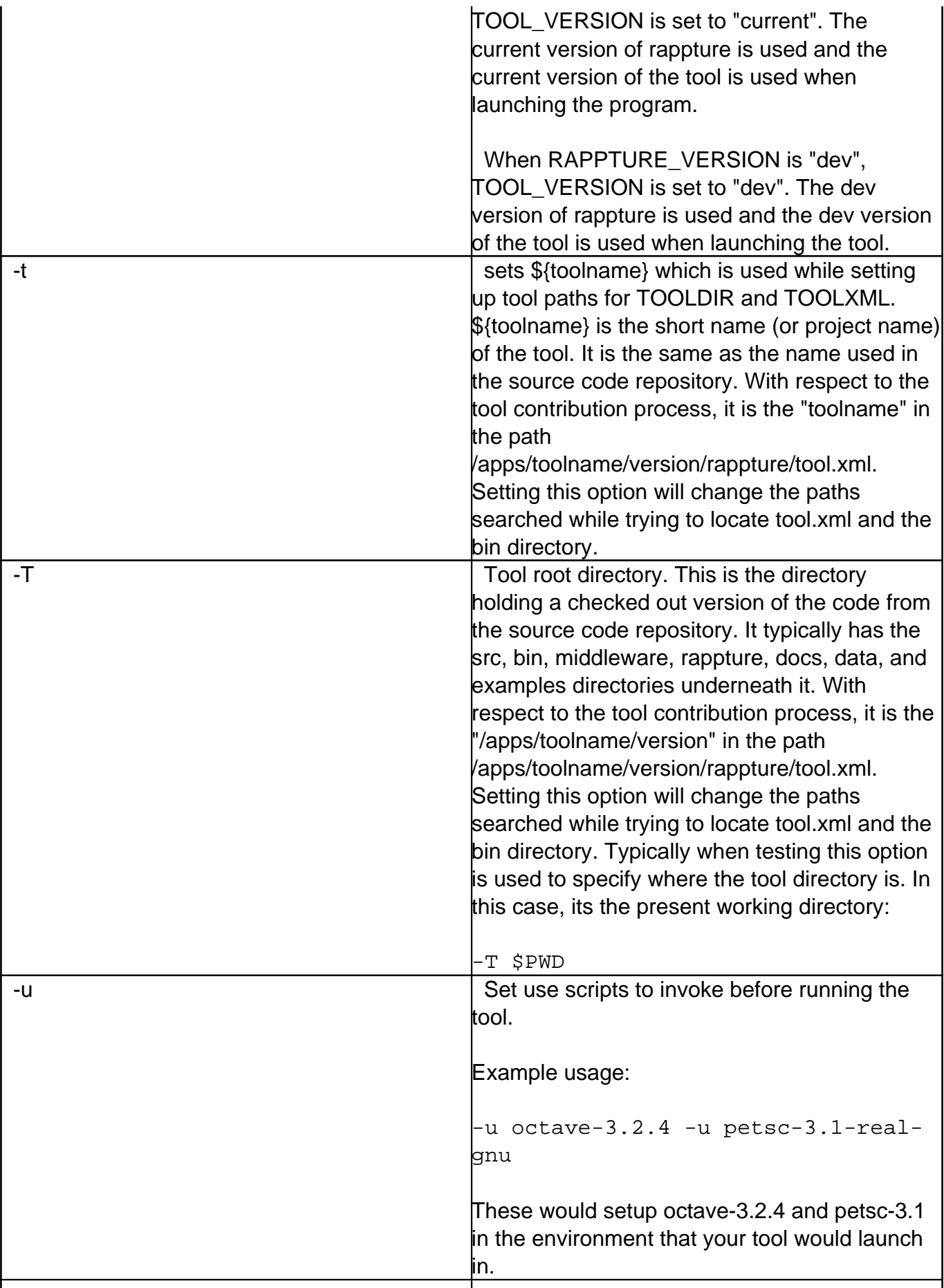

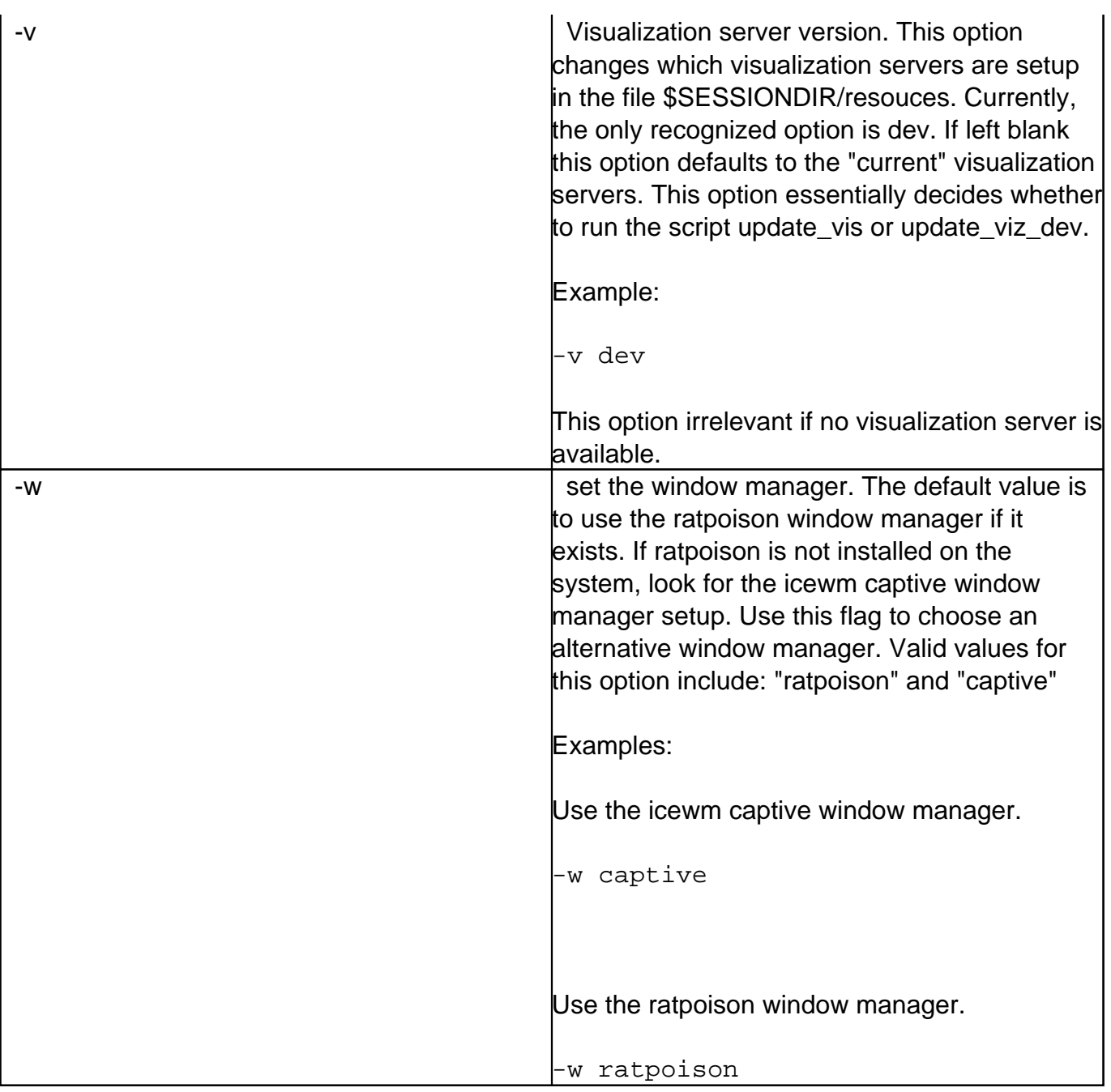

invoke\_app is called from within a tool's invoke script. The invoke script is stored in the middleware directory of the tool's source code repository.

## **Using invoke\_app with Rappture tools**

Invoke scripts should be placed in the middleware directory of the tool's source code repository. A typical invoke script for a Rappture application looks similar to this:

#!/bin/sh

```
/usr/bin/invoke_app "$@" \\
```
-t calc

In the invoke script above, invoke\_app, located in the directory /usr/bin, is called with "\$@" and "-t calc". "\$@" represents all options that the invoke script itself received. "-t calc" tells invoke\_app that the toolname is "calc". This information is used by invoke\_app to figure out which tool it is supposed to be launching and where that tool is installed.

For most Rappture applications, the invoke script is very simple. The above is enough for invoke\_app to start looking for a tool.xml file. invoke\_app looks for the file named tool.xml. It uses the TOOLDIR variable to help decide where to look. If the tool.xml file is not found in the \${TOOLDIR}/rappture directory, invoke\_app will exit explaining that it could not find the tool.xml file. The TOOLDIR variable can be set from the command line using the -T flag:

```
/usr/bin/invoke_app "$@" -t calc -T ${PWD}
```
Actually, it is more common to see the -T flag provided to a tool's invoke script, and the option is forwarded to invoke\_app by "\$@":

```
./middleware/invoke -T ${PWD}
```
In the above example, the TOOLDIR variable is set to the present working directory, which is stored in the variable PWD. Specifying the -T option is usually not needed, but can help when invoke\_app is confused on what it is supposed to be launching.

### **Using invoke\_app with non-Rappture tools**

Invoke scripts should be placed in the middleware directory of the tool's source code repository. A typical invoke script for a non-Rappture application looks similar to this:

#!/bin/sh

```
/usr/bin/invoke_app "$@" \\
     -t calc \setminus-C calc \setminus\setminus -c filexfer \\
      -w captive
```
In the invoke script above, invoke\_app, located in the directory /usr/bin, is called with "\$@", "-t calc", "-C calc", "-c filexfer", "-w captive". "\$@" represents all options that the invoke script itself received. "-t calc" tells invoke\_app that the toolname is "calc". This information is used by invoke\_app to figure out which tool it is supposed to be launching and where that tool is installed. "-C calc" tells invoke\_app that the command to run to start the tool is "calc". "-c filexfer" tells invoke\_app to start up the filexfer program before starting the tool's graphical user interface. "-w captive" tells invoke\_app to use the icewm captive window manager. For nonrappture applications the icewm captive window manager may be preferred over the ratpoison window manager if there are multiple graphical user interface windows that could popup.

The invoke script above could be made more svelte if the we did not want to start filexfer and we wanted to use the ratpoison window manager. After all, not all applications require files from the user, so they don't need the filexfer program. Here's an example of the tool named calc (the "-t calc" option), that is started by the executable named calc (the "-T calc" option), and uses the default window manager which is ratpoison.

#!/bin/sh

```
/usr/bin/invoke_app "$@" \\
    -t calc \setminus -C calc
```
### **Other invoke script examples**

Here are a few common invoke scripts examples that demonstrate using invoke\_app options.

Use the -u option to setup Octave-3.2.4 in the path before starting the tool's graphical user interface. The -u option sources a "use" script (octave-3.2.4 in this example) from the /apps/environ directory.

```
#!/bin/sh
/usr/bin/invoke_app "$@" \\
     -t calc \setminus-C calc \setminus\setminus -u octave-3.2.4
```
Use the -A option to send additional arguments to the command to be executed:

```
#!/bin/sh
/usr/bin/invoke_app "$@" \\
    -t calc \setminus-C calc \setminus\setminus -A "-value 13 -value 5 -op add"
```
#### Or:

```
#!/bin/sh
/usr/bin/invoke_app "$@" \\
    -t calc \setminus -C "calc -value 13 -value 5 -op add"
```
Launching a Matlab tool (named app-fermi) with a Rappture graphical user interface:

```
#!/bin/sh
/usr/bin/invoke_app "$@" \\
    -t app-fermi
```
Launching a Python tool (named app-fermi) with a Rappture graphical user interface:

```
#!/bin/sh
/usr/bin/invoke_app "$@" \\
     -t app-fermi
```
Launching a Java tool (named app-fermi) with a Rappture graphical user interface:

#!/bin/sh

```
/usr/bin/invoke_app "$@" \\
    -t app-fermi
```
# **Accessing Outside Computing Resources**

### **Overview**

Tools are hosted within a "tool session" running within the hub environment. The tool session supports the graphical interface, which helps the user set up the problem and visualize results. If the underlying calculation is fairly light weight (e.g., runs in a few minutes or less), then it can run right within the same tool session. But if the job is more demanding, it can be shipped off to another machine via the "submit" command, leaving the tool session host less taxed and more responsive.

This chapter describes the "submit" command, showing how it can be used at the command line within a workspace and also within Rappture-based tools.

# **Submit Command**

### **Overview**

submit takes a user command and executes it remotely. The objective is to allow the user to issue a command in the same manner as a locally executed command. Multiple submission mechanisms are available for run dissemination. A set of steps are executed for each run submission:

- Destination site is selected
- A wrapper script is generated for remote execution
- If needed a batch system description file is generated.
- Input files for a run are gathered and transferred to the remote site. Transferred files infloatude at phase wrapper is a batch and batch description scripts.
- Progress of the remote run is monitored until completion.
- Output files from the run are returned to the dissemination point.

## **Command Syntax**

submit command options can be determined by using the help parameter of the submit command.

```
$ submit --help
Usage: submit [options]
Options:
 -h, --help Report command usage. Optionally request listi
ng of
                       managers, tools, or venues.
  -l, --local Execute command locally
   -v, --venue Remote job destination
  -i, --inputfile Input file
  -p, --parameters Parameter sweep variables. See examples.
  -d, --data Parametric variable data - csv format
 -s SEPARATOR, --separator=SEPARATOR
                       Parameter sweep variable list separator
  -n NCPUS, --nCpus=NCPUS
                       Number of processors for MPI execution
  -N PPN, --ppn=PPN Number of processors/node for MPI execution
   -w WALLTIME, --wallTime=WALLTIME
                      Estimated walltime hh:mm:ss or minutes
  -e, --env Variable=value
  -m, --manager Multiprocessor job manager
   -r NREDUNDANT, --redundancy=NREDUNDANT
```
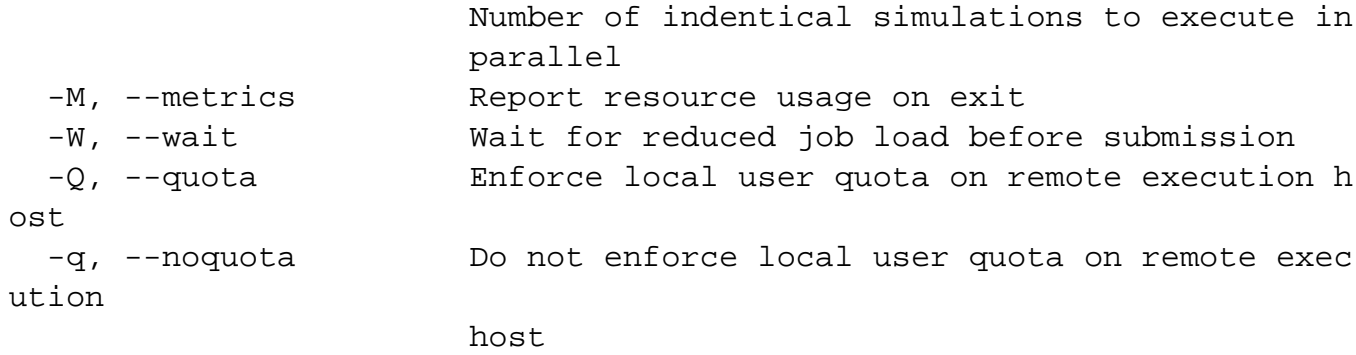

Parameter examples:

submit -p @@cap=10pf,100pf,1uf sim.exe @:indeck

 Submit 3 jobs. The @:indeck means "use the file indeck as a te mplate file." Substitute the values 10pf, 100pf, and 1uf in place of @@cap wi thin the file. Send off one job for each of the values and bring back the resul ts.

submit -p @@vth=0:0.2:5 -p @@cap=10pf,100pf,1uf sim.exe @:indeck

 Submit 78 jobs. The parameter @@vth goes from 0 to 5 in steps of 0.2, so there are 26 values for @@vth. For each of those values, the parame ter @@cap changes from 10pf to 100pf to 1uf. 26 x 3 = 78 jobs total. Again @:indeck is treated as a template, and the values are substituted in p lace of @@vth and @@cap in that file.

submit -p params sim.exe @:indeck

 In this case, parameter definitions are taken from the file na med params instead of the command line. The file might have the following contents:

> # paramters for my job submission parameter @@vth=0:0.2:5 parameter @@cap = 10pf,100pf,1uf

submit -p "params;@@num=1-10;@@color=blue" job.sh @:job.data

For someone who loves syntax and complexity... The semicolon s

eparates the parameters value into three parts. The first says to load paramete rs from a file params. The next part says add an additional parameter @@num th at goes from 1 to 10. The last part says add an additional parameter @@color w ith a single value blue. The parameters @@num and @@color cannot override an ything defined within params; they must be new parameter names. submit -d input.csv sim.exe @:indeck Takes parameters from the data file input.csv, which must be i n commaseparated value format. The first line of this file may contain a seri es of @@param names for each of the columns. If it doesn't, then the columns are assumed to be called @@1, @@2, @@3, etc. Each of the remaining lines represents a set of parameter values for one job; if there are 100 suc h lines, there will be 100 jobs. For example, the file input.csv might look lik e this:

> @@vth, @@cap 1.1, 1pf 2.2, 1pf 1.1, 10pf 2.2, 10pf

 Parameters are substituted as before into template files such as @:indeck.

submit -d input.csv -p "@@doping=1e15-1e17 in 30 log" sim.exe @:infile

 Takes parameters from the data file input.csv, but also adds a nother parameter @@doping which goes from 1e15 to 1e17 in 30 points on a log scale. For each of these points, all values in the data file will be executed . If the data file specifies 50 jobs, then this command would run 30  $x$  50 = 150 0 jobs.

submit -d input.csv -i @:extra/data.txt sim.exe @:indeck In addition to the template indeck file, send along another fi le extra/data.txt with each job, and treat it as a template too. submit -s / -p @@address=23 Main St., Hometown, Indiana/42 Broadway,Hometown,Indiana -s , -p @@color=red,green,blue job.sh @:job. data Change the separator to slash when defining the addresses, the n change back to comma for the @@color parameter and any remaining arguments. W e shouldn't have to change the separator often, but it might come in han dy if the value strings themselves have commas. submit @@num=1:1000 sim.exe input@@num Submit jobs 1,2,3,...,1000. Parameter names such as @@num are recognized not only in template files, but also for arguments on the c ommand line. In this case, the numbers 1,2,3,...,1000 are substituted into th e file name, so the various jobs take their input from "input1", "input2", .. ., "input1000". submit @@file=glob:indeck\* sim.exe @:file Look for files matching indeck\* and use the list of names as t he parameter @@file. Those values could be substituted into other templat e files, or used on the command line as in this example. Suppose the directory contains files indeckA, indeckB, and indeck-123. This example would launch thre e jobs

using each of those files as input for the job.

Additional information is available by requesting user specific lists of choices for some

command options. The available option lists are generated for a user based on configured restrictions and availability. The values listed here are for example only and may not be available on all HUBs.

```
$ submit --help tools
Currently available TOOLs are:
    pegasus-plan
$ submit --help venues
Currently available VENUES are:
    DiaGrid
    WF-DiaGrid
$ submit --help managers
Currently available MANAGERs are:
    mpi
    mpich
    parallel
```
By specifying a suitable set of command line parameters it is possible to execute commands on configured remote systems. The simple premise is that a typical command line can be prefaced by submit and its arguments to execute the command remotely.

```
$ submit -v clusterA echo Hello world!
Hello world!
```
In this example the echo command is executed on the venue named clusterA where runs are executed directly on the host. Execution of the same command on a cluster using PBS would be done in a similar fashion

```
$ submit -v clusterB echo Hello world!
(2586337) Simulation Queued Wed Oct 7 14:45:21 2009
(2586337) Simulation Done Wed Oct 7 14:54:36 2009
$ cat 00577296.stdout
Hello world!
```
submit supports an extensible variety of submission mechanisms. HUBzero supported submission mechanisms are

- local use batch submission mechanisms available directly on the submit host. These include PBS, condor, and Pegasus batch queue submission.
- ssh direct use of ssh. Submit manages access to a common ssh key, essentially serving as a proxy for the HUB user.
- ssh + remote batch submission use ssh to do batch run submission remotely. Again methods for PBS, condor, and Pegasus batch queue submission are provided.

In addition to single site submission the -r/--redundancy option provides the option to simultaneously submit runs to multiple remote venues. In such cases the successful completion of a run at one venue cancels runs at all other venues. If none of the runs are successful results from one of the runs are returned to the user. Redundant submission is not allowed when performing parametric sweeps.

A site for remote execution is selected in one of the following ways, listed in order of precedence:

- Execute the command within the user tool session, -l/--local option
- User specified on the command line with -v/--venue option.
- Randomly selected from remote sites associated pre-staged application.
- Select randomly from all configured sites

Any files specified by the user plus internally generated scripts are packed into a tarball for delivery to the remote site. Individual files or entire directory trees may be listed as command inputs using the -i/--inputfile option. Additionally command arguments that exist as files or directories will be packed into the tarball. If using ssh based submission mechanisms the tarball is transferred using scp.

The job wrapper script is executed remotely either directly or submitted to a batch queue. The job is subject to all remote queuing restrictions and idiosyncrasies.

Remote batch jobs are monitored for progress. Methods appropriate to the batch queuing system are used to check job status at a configurable frequency. A typical frequency is on the order one minute. Job status changes are reported to the user. The maximum time between reports to the user is set on the order of five minutes even in the absence of change. The job status is used to detect job completion.

The same methods used to transfer input files are applied in reverse to retrieve output files. Any

files and directories created or modified by the application are be retrieved. A tarball is retrieved and expanded to the home base directory. It is up to the user to avoid the overwriting of files.

In addition to the application generated output files additional files are generated in the course of remote run execution. Some of these files are for internal bookkeeping and are consumed by submit, a few files however remain in the home base directory. The remaining files include RUNID.stdout and RUNID.stderr, it is also possible that a second set of standard output/error files will exist containing the output from the batch job submission script. RUNID represents unique job identifier assigned by submit.

# **Pegasus Workflow Submission**

### **Overview**

With this version of submit new functionality has been introduced to support workflow management using **Pegasus**. Two use cases are available: automatic workflow generation for parametric sweeps on one or more variables, or user constructed workflows. In both instances submit is used to configure access to one or more computational resources eliminating the need for a user to supply a site catalog thereby simplifying use of the workflow management system.

## **Parametric Sweeps**

submit command options -p/--parameters and -d/--data have added to provide support for specifying parameter sweeps in a compact general way. The user is relieved of the chore of generating entire sets of input files and command arguments comprising a parameter sweep. Substitutable parameters are declared on the submit command line. Values of these parameters can then be systematically substituted into data files or application command line parameters. submit performs the necessary substitutions to cover all parameter combination. Each combination of parameters is abstractly represented as a node in a workflow and concretely executed as a job on the designated computational resource. A simple curses interface is provided to monitor progress of the simulation run.

### **User Constructed Workflows**

Parameter sweeps are represented as a simple workflow consisting of many individual independent nodes. That is data is not shared between nodes or jobs in the run. There are cases where this simple approach is not sufficient to describe a workflow required to achieve a developer's or user's objective. Under these circumstances a developer may create a workflow and build an application around where the user supplies values for selected inputs. In such cases the [Pegasus API's](http://pegasus.isi.edu/documentation) may be used to generate the abstract workflow description in the form of a dax file. The dax file can then executed by a simple submit command.

```
submit pegasus-plan --dax daxFile
```
In cases where more than one venue is capable of executing Pegasus runs a specific venue can be requested on the command line, otherwise submit will choose a venue at random.

```
submit -v DiaGrid pegasus-plan --dax daxFile
```
There are several additional options to pegasus-plan command that are supplied by submit. A few of the command options may be provided on the command line. submit reserves the option to silently ignore options as it sees fit.

In addition to remote execution of Pegasus runs it is also possible to do the execution locally with in the tool session. Simply use the submit -l/--local option.

submit --local pegasus-plan --dax daxFile

The use command can be employed to put pegasus-plan and all other Pegasus commands in the PATH environment variable. In additional to setting PATH, other environment variables are set allowing use of the python and java dax generation API's.

## **Rappture Integration with Submit**

### **Overview**

It is possible to use the submit command to execute simulation jobs generated by Rappture interfaces remotely. A common approach is to create a shell script which can exec'd or forked from an application wrapper script. This approach has been applied to TCL, Python, Perl wrapper scripts. To avoid consumption of large quantities of remote resources it is imperative that the submit command be terminated when directed to do so by the application user (Abort button).

## **TCL Wrapper Script**

submit can be called from a TCL Rappture wrapper script for remote batch job submission. An example of what code to insert in the wrapper script is detailed here.

An initial code segment is required to catch the Abort button interrupt. Setting execctl to 1 will terminate the process and any child processes.

```
package require Rappture
Rappture::signal SIGHUP sHUP {
    puts "Caught SIGHUP"
    set execctl 1
}
Rappture::signal SIGTERM sTERM {
    puts "Caught SIGTERM"
    set execctl 1
}
```
A second code segment is used to build an executable script that can executed using Rappture::exec. The trap statement will catch the interrupt thrown when the wrapper script execution is Aborted. Putting the submit command in the background allows for the possibility of issuing multiple submit commands from the script. The wait statement forces the shell script to wait for all submit commands to terminate before exiting.

```
set submitScript "#!/bin/sh\\n\\n"
append submitScript "trap cleanup HUP INT QUIT ABRT TERM\\n\\n"
 append submitScript "cleanup()\\n"
append submitScript "\{\n\n\}"
 append submitScript " kill -TERM `jobs -p`\\n"
 append submitScript " exit 1\\n"
```

```
append submitScript "\ln\ln" append submitScript "cd [pwd]\\n"
    append submitScript "submit -v cluster -n $nodes -w $walltime\\\\\\
n"
    append submitScript " COMMAND ARGUMENTS &\\n"
    append submitScript "sleep 5\\n"
    append submitScript "wait\\n"
    set submitScriptPath [file join [pwd] submit_script.sh]
    set fid [open $submitScriptPath w]
    puts $fid $submitScript
    close $fid
    file attributes $submitScriptPath -permissions 00755
```
The standard method for wrapper script execution of commands can now be used. This will stream the output from all submit commands contained in submit\_script.sh to the GUI display. The same output will be retained in the variable out.

```
set status [catch {Rappture::exec $submitScriptPath} out]
```
Each submit command creates files to hold COMMAND standard output and standard error. The file names are of the form JOBID.stdout and JOBID.stderr, where JOBID is an 8 digit number. These results can be gathered as follows.

```
 set out2 ""
    foreach errfile [glob -nocomplain *.stderr] {
       if [file size $errfile] {
         if \{[catch \; {open \; 5}ertile r] \; fid] == 0\} set info [read $fid]
             close $fid
             append out2 $info
 }
       }
       file delete -force $errfile
    }
    foreach outfile [glob -nocomplain *.stdout] {
       if [file size $outfile] {
         if \{[catch \; {open \; {double r} \; fid] == 0} \} set info [read $fid]
             close $fid
             append out2 $info
 }
       }
```

```
 file delete -force $outfile
 }
```
The script file should be removed.

file delete -force \$submitScriptPath

The output is presented as the job output log.

\$driver put output.log \$out2

All other result processing can proceed as normal.

#### **Python Wrapper Script**

submit can be called from a python Rappture wrapper script for remote batch job submission. An example of what code to insert in the wrapper script is detailed here.

An initial code segment is required to import some predefined functions that manage typical aspects of remote submission. An important aspect is the handling of user interruption via the Abort button.

```
import os
from Rappture.tools import executeCommand as RapptureExec
```
A second code segment is used to build a list containing an executable submit command to be executed using RapptureExec. RapptureExec will trap signals initiated by pressing the Abort button. The submit command must terminate before RapptureExec exits and returns control to the application wrapper script.

```
 submitCommand = ["submit","-v",venue,"-n",nodes,
                            "-w",walltime,COMMAND,ARGUMENTS]
 exitStatus,stdOutput,stdError = RapptureExec(submitCommand)
```
The standard method for wrapper script execution of commands can now be used. This will

stream the output from the submit command to the GUI display. The same output will be retained in the variable stdOutput.

The submit command creates files to hold COMMAND standard output and standard error. By default the file names are of the form JOBID.stdout and JOBID.stderr, where JOBID is an 8 digit number. These results can be gathered as follows.

```
 reStdout = re.compile(".*.stdout$")
 reStderr = re.compile(".*.stderr$")
out2 = "" errFiles = filter(reStderr.search,os.listdir(os.getpwd()))
 if errFiles != []:
    for errFile in errFiles:
       errFilePath = os.path.join(os.getpwd(),errFile)
       if os.path.getsize(errFilePath) > 0:
         f = open(errFilePath, 'r') outFileLines = f.readlines()
          f.close()
          stderror = ''.join(outFileLines)
          out2 += 'n' + stderror
       os.remove(errFilePath)
 outFiles = filter(reStdout.search,os.listdir(os.getpwd()))
 if outFiles != []:
    for outFile in outFiles:
       outFilePath = os.path.join(os.getpwd(),outFile)
       if os.path.getsize(outFilePath) > 0:
         f = open(outFilePath,'r') outFileLines = f.readlines()
          f.close()
          stdoutput = ''.join(outFileLines)
          out2 += 'n' + stdoutput
       os.remove(outFilePath)
```
The output is presented as the job output log.

```
 lib.put("output.log", out2, append=1)
```
All other result processing can proceed as normal.

### **Perl Wrapper**

submit can be called from a perl Rappture wrapper script for remote batch job submission. An example of what code to insert in the wrapper script is detailed here.

An initial code segment is required to catch the Abort button interrupt.

```
use Rappture
my $ChildPID = 0;
sub trapSig {
     print "Signal @_ trapped\\n";
    if(\$ChildPID != 0) {
         kill 'TERM', $ChildPID;
         exit 1;
     }
}
$SIG {TERM} = \{ \&\,$SIG\{HUP\} = \{ \&\{trapsig\}$SIG{INT} = \&\trm{argi}
```
A second code segment is used to build an executable script that can executed using Rappture.tools.getCommandOutput. The trap statement will catch the interrupt thrown when the wrapper script execution is Aborted. The wait statement forces the shell script to wait for the submit command to terminate before exiting.

```
$SCRPT = "submit_app.sh";
open(FID,">$SCRPT");
print FID "#!/bin/sh\\n";
print FID "\\n";
print FID "trap cleanup HUP INT QUIT ABRT TERM\\n\\n";
print FID "cleanup()\n\timesin";
print FID "{\\n";
print FID " kill -s TERM `jobs -p'\ln";
print FID " exit 1\ln";
print FID "\}\n\n\|?
```

```
print FID "submit -v cluster -n $nPROCS -w $wallTime COMMAND ARGUMENTS
 \&\backslash\n";
print FID "wait \{1\n\}";
print FID "exitStatus=\\$?\\n";
print FID "exit \\$exitStatus\\n";
close(FID);
chmod 0775, $SCRPT;
```
The standard fork and exec method for wrapper script execution of commands can now be used. Using this approach does not allow streaming of the command outputs.

```
if (defined(\n$ChildPID = fork()) \{ die "cannot fork: $!";
} elsif ($ChildPID == 0) {
     exec("./$SCRPT") or die "cannot exec $SCRPT: $!";
    exit(0);} else {
    waitpid($ChildPID,0);
}
```
Each submit command creates files to hold COMMAND standard output and standard error. The file names are of the form JOBID.stdout and JOBID.stderr, where JOBID is an 8 digit number. These results can be gathered with standard perl commands for file matching, reading, etc. All other result processing can proceed as normal.

### **Octave/Matlab Script**

submit can be called from a Octave or Matlab Rappture wrapper script for remote batch job submission. An example of what code to insert in the wrapper script is detailed here.

```
 -- Function: [EXITSTATUS] = rpExec(COMMAND,STREAMOUTPUT)
 -- Function: [EXITSTATUS, STDOUTPUT] = rpExec(COMMAND, STREAMOUTPUT)
 -- Function: [EXITSTATUS, STDOUTPUT, STDERROR] = rpExec(COMMAND, STREA
MOUTPUT)
```
 Execute COMMAND with the ability to terminate the process upon reception of a interrupt, hangup, or terminate signal. Doing so allows the process to terminated when the Rappture "Abort" button is pressed. COMMAND should contain a set of strings that compris

e

 the command to be executed. If STREAMOUTPUT equals 1 the stdou and stderr from COMMAND are piped back to the current process stdout and stderr descriptors as COMMAND executes.

 On output EXITSTATUS indicates whether or not an error occurred. EXITSTATUS equals 0 indicates that no error occurred. If STDOUTPU

T

e

is supplied it will contain a copy of stdout from COMMAND. In th

 same manner if STDERROR is supplied it will contain a copy of stderr from COMMAND.

Example:

 [exitStatus,stdOutput,stdError] = rpExec({"submit","-wallTime","3 0", "lammps-12Feb14-serial", "-in", "lmp.in" }, 1);

# **Accesing your home directory**

### **Overview**

Accessing your home directory on the HUB is easy with the three methods described in this section. While sFTP is the most common, you will find which method works best for you.

## **sFTP**

## **Accessing your home directory via sFTP**

sFTP, or secure FTP, is a program that uses SSH to transfer files. Unlike standard FTP, it encrypts both commands and data, preventing passwords and sensitive information from being transmitted in the clear over the network. It is functionally similar to FTP, but because it uses a different protocol, you can't use a standard FTP client to talk to an sFTP server, nor can you connect to an FTP server with a client that supports only sFTP.

The following tutorial should help you in using sFTP to connect to and from your HUBzero server(s).

**Warning:** Most accounts do **not** have SSH/sFTP access initially. Your system administrator must grant your account access before you will be able to connect.

#### **Graphical Clients**

Using graphical SFTP clients simplifies file transfers by allowing you to transmit files simply by dragging and dropping icons between windows. When you open the program, you will have to enter the name of the host (e.g., yourhub.org) and your HUB username and password.

#### **Windows Clients**

- [WinSCP](http://winscp.net/)
- [BitKinex](http://www.bitkinex.com/sftpclient/)
- [FileZilla](http://filezilla-project.org/)
- **[PuTTY](http://www.chiark.greenend.org.uk/~sgtatham/putty/download.html)**

#### **Mac OSX Clients**

- [Transmit](http://www.panic.com/transmit/)
- [Fetch](http://fetchsoftworks.com/)
- [Cyberduck](http://cyberduck.ch/)
- [Flow](http://extendmac.com/flow/)
- [Fugu](http://rsug.itd.umich.edu/software/fugu/)

#### **Command-line**

You can use command line SFTP from your Unix account, or from your Mac OS X or Unix workstation. To start an SFTP session, at the command prompt, enter:

yourmachine:~ you\$ sftp username@host yourmachine:~ you\$ username@host password:

**host** ~

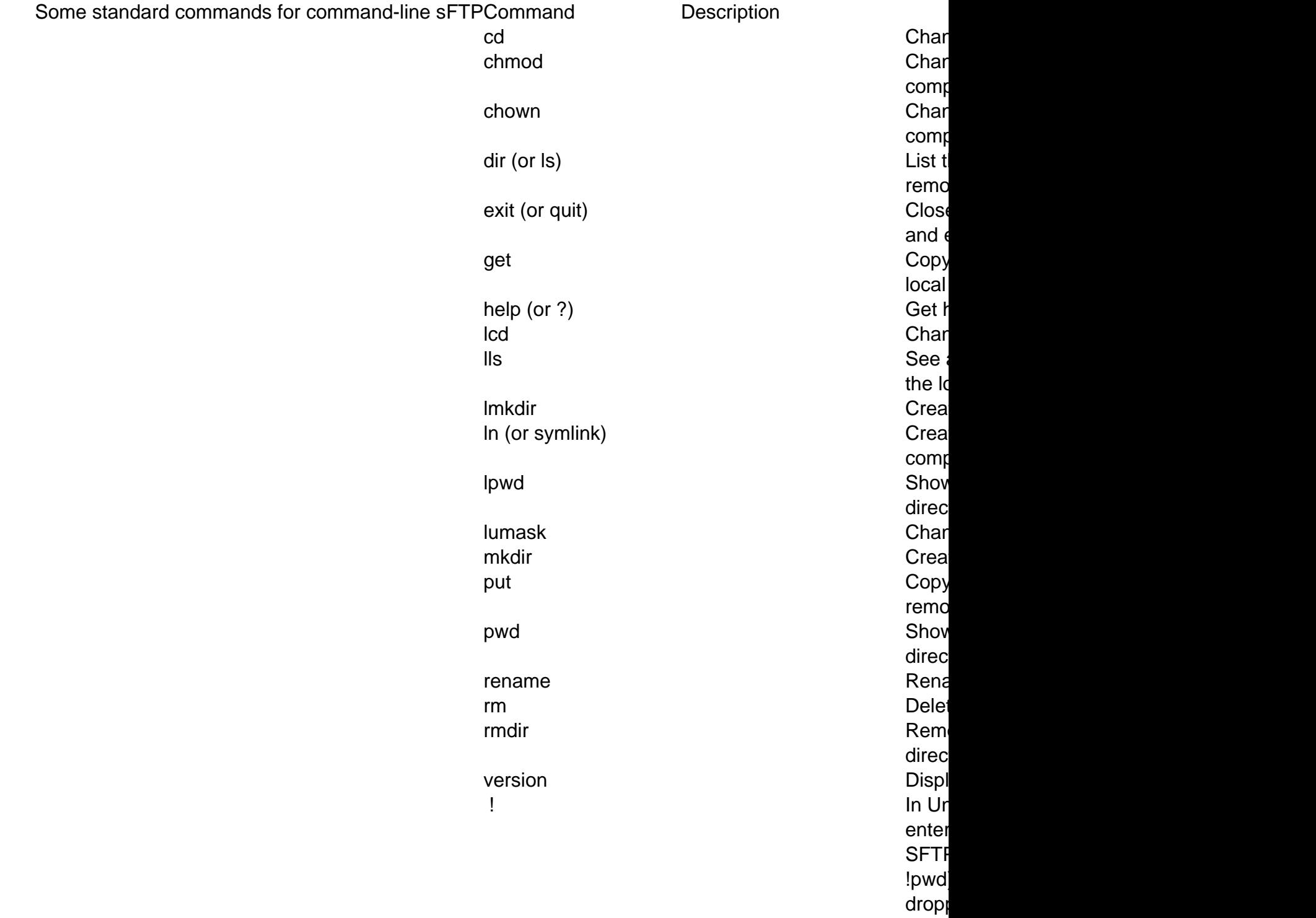

# **WebDAV**

## **Accessing your home directory via WebDAV**

WebDAV is the Distributed Authoring and Versioning extension to the standard HTTP/HTTPS web protocol. It allows a client to browse a remote filesystem, usually with a graphical browser that makes it appear that your files are on your desktop. You may access your hub storage using only the secure version of this service (HTTPS). We do not support HTTP. Most modern computer platforms support HTTPS transport for WebDAV with either small adjustments or freely available software.

# **Linux/Unix**

If you use the KDE graphical desktop environment, you can access your hub storage with the Konqueror browser by typing the special URL webdavs: //webdav.hubname.org/webdav/ (open source: webdavs://hubname.org/webdav/) into the Location field of the browser. It will prompt you for your hub login and password. Thereafter, you traverse your home directory by clicking on folders and you can drag and drop files to your desktop.

[Cadaver](http://www.webdav.org/cadaver/) is a text-mode WebDAV browser. It can be used if it is compiled with SSL support. Invoke it with the command cadaver https://webdav.hubname.org/webdav/ (open source: https://hubname.org/webdav/) and it will prompt you for your hub login and password. You can then use it in a manner similar to FTP.

If you are using Linux, you can use the [davfs](http://dav.sourceforge.net/) kernel module to mount your hub storage area as a local filesystem.

## **Macintosh**

MacOS versions 10.4 and higher support HTTPS transport for WebDAV using the Finder.

- 1. Select the Go menu in the Finder and choose "Connect to Network Server".
- 2. Enter the URL https://webdav.hubname.org/webdav/ (open source: https://hubname.org/webdav/ into the address field.
- 3. When prompted, enter your Network ID credentials.

You should now be able to drag files and folders between your computer and the site to which you just connected.

## **Windows 10, 8.1, 8 and 7**

Windows 10, 8.1 and 8 use the **WebClient Services** to connect to a WebDAV Servers, by default the WebClient service is disabled, so we need to enable it.

- 1. From the Start menu, choose Control Panel, then System and Security, then Administrative Tools, and then Services.
- 2. Scroll down to WebClient, set the service to Automatic, and then click Apply.
- 3. If the service is not already running, click Start.
- 4. Click OK to close the Control Panel and close other windows.

## **Windows 10**

To set up a WebDAV connection in Windows 10:

- 1. From the **Start Menu** go to **File Explorer** and select **This PC** on the left hand pane
- 2. Select **Computer** from the top ribbon
- 3. Click on **Map Network Drive**
- 4. Click **Connect to a Web site that you can use to store your documents and pictures.**
- 5. Click **Next**
- 6. Select **Choose another network location** and click **Next**
- 7. Enter "**https://webdav.hubname.org/webdav/**" (open source: **https://hubname.org/webdav/**). Replace "hubname.org" with the URL of the destination hub and click **Next**
- 8. Enter your **password**, and click **Ok**
- 9. Click **Next**, then **Finish**
- 10. When prompted, enter your Hub credentials.
- 11. You should see a new Network Drive under your Computer/This PC. Double click on it to open.

You should now be able to drag files and folders between your computer and the hub via the network drive to which you just connected.

## **Windows 8.x**

To set up a WebDAV connection in Windows 8.x:

- 1. Using the Search interface in tile mode, locate and select the Computer tile.
- 2. In the quick menu at the top of the screen, click Map Network Drive.
- 3. In the "Folder" field, enter a URL that points to the destination hub similar to the following URL "https://webdav.hubname.org/webdav/" (open source: https://hubname.org/webdav/). Replace "hubname.org" with the URL of the destination hub.
- 4. Select the Connect using different credentials box, and then click Finish.
- 5. When prompted, enter your Hub credentials.
- 6. You should see a new Network Drive under your Computer/This PC. Double click on it to open.

You should now be able to drag files and folders between your computer and the hub via the

network drive to which you just connected.

## **Windows 7**

To set up a WebDAV connection in Windows 7.

- 1. From the Start menu, right-click Computer, and select Map network drive.
- 2. Enter a URL that points to the destination hub similar to the following URL "https://webdav.hubname.org/webdav/" (open source: https://hubname.org/webdav/). Replace "hubname.org" with the URL of the destination hub. Clink finish.
- 3. When prompted, enter your Hub credentials.
- 4. You should see a new Network Drive under your Computer/This PC. Double click on it to open.

You should now be able to drag files and folders between your computer and the hub via the network drive to which you just connected.

If you have difficulty dragging and dropping, right-click the file or folder you want to copy, and choose Copy. Then right-click the directory you want to put it in, and choose Paste.

# **filexfer (in Workspace tool)**

## **Accessing your home directory files via filexfer (in Workspace tool)**

Filexfer, short for 'file transfer', is a utility that you can call from within the workspace tool to transfer a file into your home directory from your local machine or download a file from your home directory. Type 'filexfer' in the xterm provided to you when you start the workspace tool. You should now see the filexfer GUI as it appears in the image below.

Click on "Upload" or "Download" for the desired action. Please note, that you must enable popups in your browser to proceed. The following windows that appear allow you to browse or download per your selected action. Note: filexfer is currently limited to uploading one file at a time..

# **Tool Paths**

## **Overview**

Providing the tool user ls an important part of building a tool. Where can I place example files that a user will select on first use? Where can I place temporary generated files during the tool runtime? Where can I save a user's work? Where can I place simulation results for the user? Can these results be available in a future session? All these questions and more are addressed in the following sections.

# **Environment Variables**

### **Environment Variables**

A number of environment variables available in a tool session. A few are discussed here. A full list can be viewed by running the "env" command from a terminal in the workspace tool.

\*Note: tools are invoked by the user's account and permissions set accordingly. A tool can save files to a user's home directory because the tool runs as that user.

## **SESSION="session id"**

This variable stores the session ID or session number that is currently active. It's the ID of the session you are currently using.

## **USER="username"**

This variable stores the current username of the user running the tool.

## **SESSIONDIR=/home/"hub hostname"/"username"/data/sessions/"session id"**

This variable stores the current session directory of the open tool. This session directory is a separate directory create for each new tool session that the tool can write to. This is a good place for temporary files generated by your tool.

\*This is the default path for a tool on invoke.

### **RESULTSDIR=/home/"hub hostname"/"username/data/results/"session id"**

This variable stores the results directory located in the user's home directory. This is a good place to place simulation results for the user to access later.

\*Be mindful of the user's quota limits.

## **PWD=/"present working directory"**

This variable stores the present working directory.

## **HOME=/home/"hub hostname"/"username"**

This variable stores the path of the user's home directory. This is useful if a tool provided an option to save the user's current work. Please create a directory for the tool to save files here, to prevent cluttering the user's home directory too much. A best practice would be to create a new directory for a tool in the user's data directory. For example, "\$HOME/data/toolname".

## **Passing path variables with the Invoke Script**

### **Overview**

Passing variable for use in the runtime tool environment are typically necessary, in particular the "@tool" .

See the full invoke\_app documentation here: https://hubzero.org/documentation/1.3.1/tooldevs/invoke

### **@tool**

The variable "@tool" can be passed into your tool via the invoke script. This is important information for you tool to know so that the tool can access example input files and static data files that reside in the respective directories. There are two way to pass the "@tool" location via the invoke script to the tool.

1) As an argument to the tool

 $-A$  " $@$ tool"

2) As an environment variable

-e TOOL\_REPO\_PATH=@tool

# **Example Files**

### **Small Files**

Files less than 100MB, can be placed in the 'data' or 'examples' directory within the SVN repository.

### **Large Files**

Files greater than 100MB, should be place in the appropriate /data directory outside of the SVN repository. This path can be accessed directly.

\*Note: this is by special request only, please contact your HUB Liaison.

# **Tool Generated Files**

### **Tempory Files at runtime**

Temporary files that are generated by a tool at runtime should be written to the default session directory using the SESSIONDIR environment variable. Ideally, these temporary files should be removed when the tool no longer need them.

### **Simulation Results Files**

Simulation output files that are generated by a tool should be written to the results directory using the RESULTSDIR environment variable. This directory is created in the user's home directory for the user to easily find the simulation results. The tool may also read from that directory and present a list of the resulting files to the user.

# **Importing and exporting user files**

### **Overview**

We provide two scripts to facilitate the uploading and downloading of files for a tool. This allows users to upload their own input file to the tool via the web interface. The export script allows a user to download a tool simulation result directly from the tool via the web interface without accessing their home directory separately.

## **Import File**

### **Overview**

"importfile" is the command line tool that, when run, opens a pop-up window prompting the user to browse and select file that is then uploaded.

You can use this command to transfer one or more files from your desktop to your tool session via a web browser. This command causes a web page to pop up prompting you for various files on your desktop. Choose one or more files and submit the form. The files will be uploaded to your tool session and saved in the file names specified on the command line. You must have popups enabled for this to work properly.

### **Implementation**

This script should be implemented as a background process in a non-rappture tool. Typically a pipe is used to run this script off the main process of the tool. The piped process should be monitored by the tool code for a response upon completion of the user's file upload. The script will continue to wait for a file to be uploaded indefinitely. Please code appropriately for this.

### **Help text**

USAGE: /usr/bin/importfile [-f|--for text] [-l|--label text] file file ...

 options: -h or --help Prints this help message.

-f or --for <text>

 Short explanation of what the data will be used for; for example, "for CNTBands 2.0". If given, this text is inserted into the upload form to help explain what it will be used for.

-l or --label <text>

 Prompt for subsequent file arguments using this label string. The default label just uses the file name.

-m or --mode acsii|binary|auto

 In "binary" mode, files are transferred exactly as-is. In "ascii" mode, control-M characters are removed, which helps  when loading Windows files into the Linux environment. The default is "auto", which removes control-M from text files but leaves binary files intact.

#### -p or --provenance

 Print more verbose results showing the provenance information for all files uploaded. Instead of a series of space-separated file names, this produces one line for each file showing the final file name and where it came from, which is either the file name on the user's desktop or @CLIPBOARD meaning that the user pasted information into the text entry area. For example:

 $foo.tqz \leq qui15.tar.qz$ bar.txt <= @CLIPBOARD

--

 Remaining arguments are treated as file names, even if they start with a -.

file

 Uploaded file will be saved in this file name within your tool session. If file is @@ then the file is given the same name it had before it was uploaded. If no file arguments are included, the default is "@@", meaning upload a single file and use the name it had on the desktop.

You can use this command to transfer one or more files from your desktop to your tool session via a web browser. This command causes a web page to pop up prompting you for various files on your desktop. Choose one or more files and submit the form. The files will be uploaded to your tool session and saved in the file names specified on the command line.

This command returns a list of names for files actually uploaded.

# **Export File**

### **Overview**

You can use this command to transfer one or more files from your tool session to your desktop via a web browser. A separate web browser page is opened for each file. You must have popups enabled for this to work properly.

### **Implementation**

This script can be implemented as a background process in a non-rappture tool. This allow the user to continue to use the tool while the file downloads to their machine in the background. Typically a pipe is used to run this script off the main process of the tool. This is optional

### **Help text**

USAGE: /usr/bin/exportfile [-t|--timeout secs] [-d|--delete] [-m|--message file] [-f|--format raw|html] file file...

options:

 -h or --help Prints this help message.

-t or --timeout <seconds>

 Forget about the file after this timeout. Default is 86,400 seconds (1 day).

-d or --delete

 Delete the file after the timeout or when the tool is shut down. Should be used only with temporary files.

-m or --message

 File containing a fragment of HTML text that will be displayed above the download. It might say "Here is your data," or "If you use this data, please cite this source."

-f or --format <type>

 Choices are "raw" and "html". Default is "raw". The "html" format causes the server to rewrite links embedded within the HTML, so that images can be displayed and links can be traversed properly.

--

 Remaining arguments are treated as file names, even if they start with a -.

You can use this command to transfer one or more files from your tool session to your desktop via a web browser. A separate web browser page is opened for each file. You must have popups enabled for this to work properly.

# **Large Data Paths**

### **Overview**

A directory structure for the storage of large data may be available upon request.

Communication with the specific Hub PI is required to determine the scope of resources needed for the implementation of large data sets. Hard disk space allocation will take into consideration the amount of available disk space remaining and the size of the data set that is to be placed on the hub. When approved, please submit a support ticket to have the directory created.

### **Shared data directory for a specific tool and its tool developers**

A possible directory of "/data/tools/[toolname]" is to be set with permissions of 775, including write access for only members listed as developers of the tool (app-[toolname] group). Data stored here is intended to be used in a tool.

/data/\* should be mounted in the tool containers.

### **Shared data directory for a specific group and its members**

A possible directory of "/data/groups/[groupname]" is set with permissions of 775, including write access for only members listed members of the group. Data stored here is intended to be used in a tool.

/data/\* should be mounted in the tool containers.